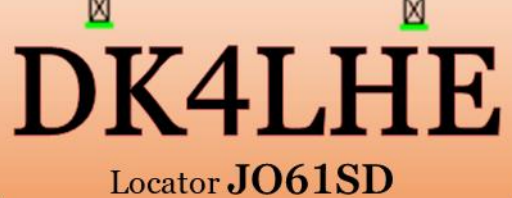

ITU 28 | CQ 14

# HAM RADIO QTH <> QTH VPN MIT DER FRITZBOX FRITZ!OS 7.39 & WIREGUARD OHNE VPN-PROVIDER

**DK4LHE** 

Locator JO61TD

ITU 28 | CQ 14

© DIPL.-ING. LUTZ HERZOG, CQ@DK4LHE.COM, 14.08.2022

### INHALT

- ➢ WARUM VPN im Amateurfunk?
- ➢ Warum Wireguard & Fritz!os 7.39?
- ➢ Unterstützte Fritzboxen
- ➢ Fritz!OS Installation
- ➢ Vorbereitung für VPN
- ➢ WireGuard Verbindung einrichten
- ➢ Ersteinrichtung VPN Master
- ▶ Neue Funktion "Authenticator-APP"
- ➢ Auf der Gegenstelle
- ➢ Verwendete Hardware & Software
- ➢ Mein QTH JO61TD
- ➢ Mein QTH JO61SD
- ➢ Nach der Einrichtung
- ➢ Windows Rechner einrichten
- ➢ Option: Vereinfachte Verbindung

# WARUM VPN IM AMATEURFUNK?

- VPN ist seit langer Zeit in aller Munde und die Anbieteranzahl wächst täglich. Das Hauptziel ist dabei der User mit dem Web Browser, also das Surfen. Dieser Beitrag ist **NICHT** für diese Benutzergruppe !!!
- Im Afu besteht immer öfter die Notwendigkeit der Fernsteuerung von Geräten über IP/Port , die nicht mehr über das private LAN/WLAN realisiert werden können. Nur wenige Geräte bieten Web Service (meist nicht kostenfrei) oder verlangen VPN (ICOM RS-BA1).
- Befinden sich diese Netzwerke an unterschiedlichen Orten, kann nur durch Einsatz von Routern mit öffentlichen IP Adressen/dynDNS und manueller Portfreigabe für einzelne Dienste/Gerät gearbeitet werden. Der OTH wird offen wie ein Scheunentor !!!
- Mit VPN wird einmalig die Verbindung zwischen den Standorten eingerichtet und es kann weiter wie im privaten LAN/WLAN gearbeitet werden, dabei können jedoch hohe Lizenz-/ Hardwarekosten entstehen und die Einrichtung/Administration ist sehr komplex.
- Die meisten OMs besitzen einen festen Internetanschluss mit der Fritzbox, also WARUM NICHT mit dieser vorhandenen Technik, eine eigene, gebührenfreie VPN Verbindung aufbauen, die mit WireGuard in wenigen Minuten funktioniert?

# WARUM WIREGUARD & FRITZ!OS 7.39?

### • Warum FRITZ!OS 7.39 ?

[Die Vorteile sind auf der Seite https://avm.de/fritz-labor/frisch-aus-der-entwicklung/neues-und](https://avm.de/fritz-labor/frisch-aus-der-entwicklung/neues-und-verbesserungen/)verbesserungen/

Meine Hauptgründe liegen in der wesentlich vereinfachten Benutzeroberfläche für VPN (IPSec oder WireGuard) und der WireGuard Unterstützung für LAN/LAN und Device/LAN Netzwerke, der DECT Unterstützung füe SIM bei 6850 und App Authenticator App für Frirtzbox Setup.

### • Warum WireGuard ?

Zitat von AVM: "WireGuard(R) ist eine leicht verständliche und moderne VPN-Lösung. Es setzt sich zum Ziel, schneller, einfacher und schlanker als IPSec zu sein. Im Gegensatz zu IPSec und OpenVPN wird auf eine reduzierte Anzahl von (state-of-the-art) Kryptografiemethoden gesetzt. WireGuard(R) ist im Regelfall einfacher zu konfigurieren als andere Lösungen und überzeugt durch einen schnellen Verbindungsaufbau."

# UNTERSTÜTZTE FRITZBOXEN

**Datum der Erstellung der Präsentation 14.08.2022**

Das FRITZ! Labor in der Version 7.39 steht bereit für:

✓FRITZ!Box 7530 AX (09.08.2022)

✓FRITZ!Box 7590 AX, 7590, 7530 (05.08.2022)

- ✓FRITZ!Box 6690, 6591, 6660 Cable (05.08.2022)
- ✓FRITZ!Repeater 3000, 2400 (05.08.2022)
- $\checkmark$  FRITZ!Box 6890 LTE (15.07.2022)
- ✓FRITZ!Box 6850 LTE (22.07.2022)

# FRITZ!OS INSTALLATION

- [https://avm.de/fritz-labor/frisch-aus-der-entwicklung/frisch-aus-der](https://avm.de/fritz-labor/frisch-aus-der-entwicklung/frisch-aus-der-entwicklung/)entwicklung/
- Die Installation erfolgt vollständig separat und führt **KEINE VPN** Einrichtung aus, diese muss manuell erfolgen und benötigt anschließende Vorbereitungen
- WICHTIG! Nach Fritz!OS update unbedingt alle Funktionen prüfen, Internet und Telefonie testen.

# VORBEREITUNG FÜR VPN

Alle Punkte gelten für VPN mit einer Fritzbox als Master, also immer wenn eine Verbindung genau zu dieser Fritzbox hergestellt werden soll.

### ✓ **öffentliche IP Adresse**

### ✓ **Feste IP Adresse oder dynDNS**

Feste IP Adressen werden selten vergeben bzw. kosten Geld. Also dynDNS einrichten, Anleitungen und Liste der freien Provider gibt es in Internet. In der Fritzbox ist eine Liste bereits vorhanden.

### ✓ **Eineindeutiger IP Adrerssbereich pro Standort im Gesamt-VPN**

Sollen Fritzboxen verbunden werden, dann muß jede Fritzbox ein eigenes eindeutiges Subnetz besitzen. Werden Einzelgeräte Handy/Laptop/PC mit einer Fritzbox verbunden, dann erhält jede Einzelverbindung eine IP Adresse im Bereich der FRitzbox nach dem DHCP Bereich (unbedingt berücksichtigen, wenn DHCP verwendet wird) !!!

Heimnetz --> Netzwerk --> Netzwerkeinstellungen --> weitere Einstellungen UNBEDINGT VORAB NETZWERK und alle Clients prüfen, ob IP Änderung möglich und nach Änderung testen.

Wird einer der Punkte nicht erfüllt, dann ist eine VPN Einrichtung **NICHT** möglich.

# WIREGUARD VERBINDUNG EINRICHTEN

Die nachfolgenden Seiten zeigen die Oberfläche des WireGuard Assistenten. Es stehen 2 Optionen zur Auswahl:

### • **Vereinfachte Einrichtung**

Richtet eine Einzelverbindung zu Handy/Tablett oder PC ein. Auswählen Verbindungsnamen eintragen und code scannen oder speichern und fertig. Das Gerät wird in das lokale Netzwerk aufgenommen und erhält eine virtuelle IP-Adresse (nach DHCP Bereich) im lokalen Netzwerk.

### • **Benutzerdefinierte Einrichtung**

Erstellt den Fritzbox Master oder die Gegenstelle benutzerdefiniert. Beide Abläufe sind in den nachfolgenden Seiten beschrieben.

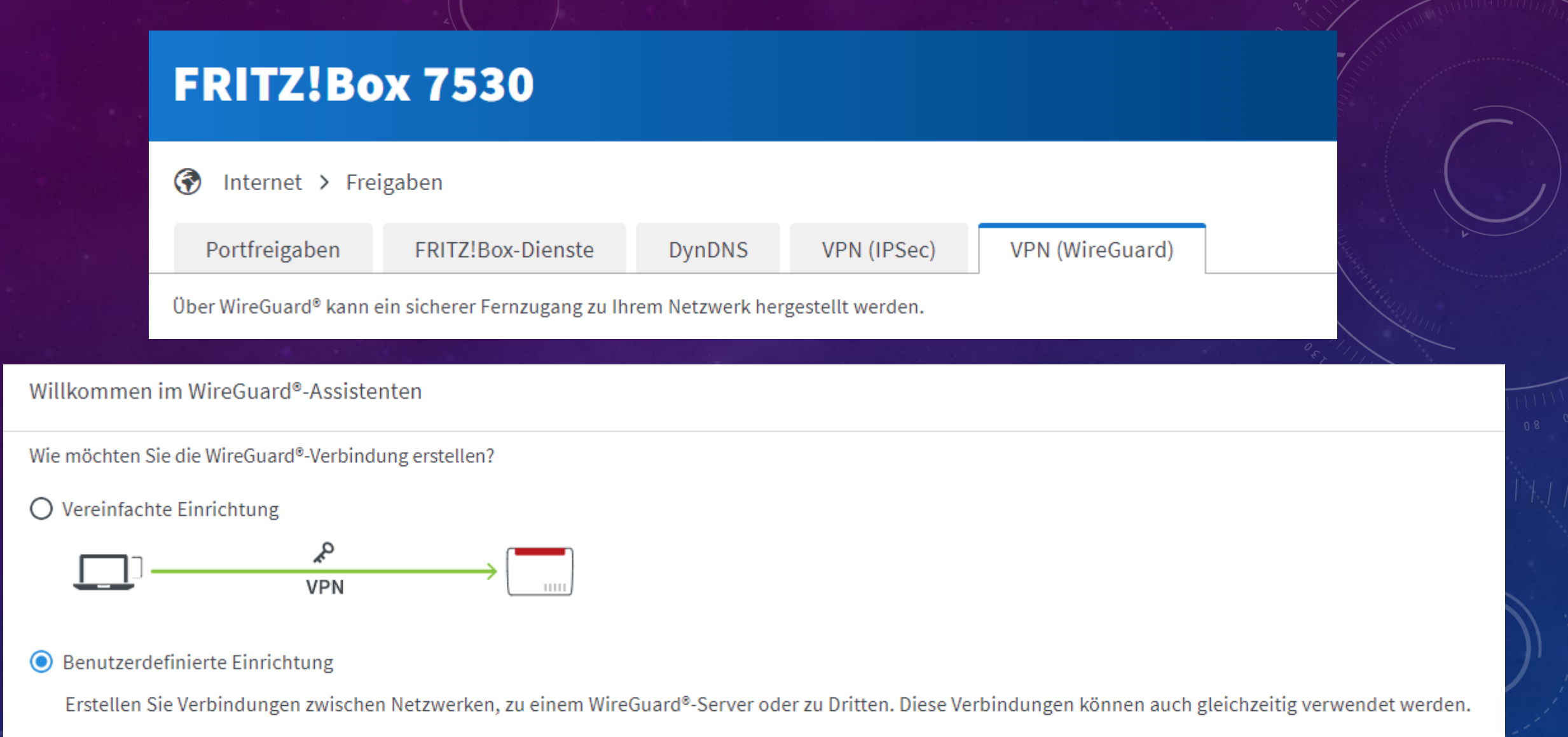

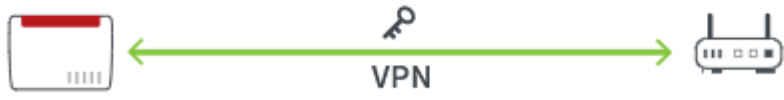

# ERSTEINRICHTUNG VPN MASTER

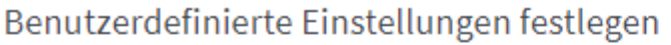

Wurde diese WireGuard®-Verbindung bereits auf der Gegenstelle erstellt? (i)

Soll die neue WireGuard®-Verbindung gleichzeitig zu einer bestehenden Verbindung der Gegenstelle genutzt werden? (i)

Handelt es sich um ein Einzelgerät (Laptop, Smartphone, Tablet) oder um einen WireGuard®-fähigen Router (z.B. eine FRITZ!Box)?

 $O$  Ja  $\odot$  Nein  $O$  Ja  $\odot$  Nein

○ Einzelgerät ● WireGuard®-fähiger Router

冚 Das manuelle Hinzufügen der neuen Verbindungseinstellungen wird nur erfahrenen Benutzern empfohlen. Verbindung für einen WireGuard®-fähigen Router erstellen

Vergeben Sie einen individuellen Namen für die WireGuard®-Verbindung, um sie in der Übersicht unter diesem Namen zu finden.

Name der WireGuard®-Verbindung

myHomeQTH

Geben Sie das IP-Netzwerk der WireGuard®-Gegenstelle ein. Beachten Sie bitte, dass die Gegenstelle ein anderes Netzwerk als in Ihrem Heimnetz verwenden muss. Wenn die Gegenstelle eine manuelle IP-Adresse innerhalb des Netzwerks hat, geben Sie diese an.

**Entferntes Netzwerk:** 

Subnetzmaske:

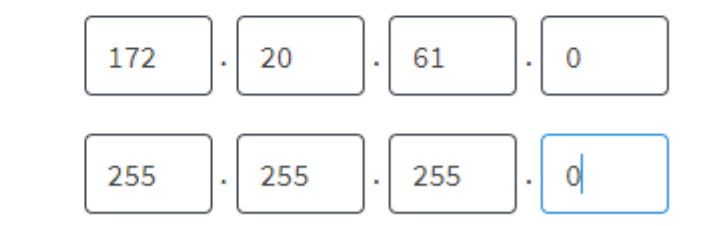

Um eine Datei mit den ausgewählten Einstellungen zu erstellen, klicken Sie auf "Fertigstellen".

# NEUE FUNKTION "AUTHENTICATOR-APP"

#### Bestätigen

Die Ausführung muss zusätzlich bestätigt werden.

1. Nehmen Sie ein an der FRITZ!Box angeschlossenes Telefon zur Hand.

2. Geben Sie ein: \*14275

3. Bestätigen Sie Ihre Eingabe mit der Verbindungstaste.

4. Hören Sie einen Quittungston und legen auf.

Kein Telefon? Bestätigung mit FRITZ!Box-Taste oder App ▲

#### Bestätigung mit FRITZ!Box-Taste:

- · Alle LEDs an der FRITZ!Box blinken jetzt.
- · Drücken Sie kurz eine beliebige Taste an der FRITZ!Box.
- · Zur Bestätigung der Ausführung leuchten die LEDs an der FRITZ!Box einmal auf.

#### Bestätigung mit Authenticator-App auf Redmi Note 11 Pro+ 5G:

Code eingeben:

OK

Unter "System > FRITZ!Box-Benutzer > Benutzer" können Sie die App für einzelne Benutzer einrichten oder bearbeiten.

Abbrechen

### Konnte die Verbindung initialisiert werden, erscheint nachfolgende Seite: **Diese Seite wird nur EINMALIG angezeigt !!!** Eine Wiederholung nur nach Löschung der Verbindung möglich !!! Für jede Verbindungserstellung wird eine \*.conf Datei erzeugt, die heruntergeladen werden muss. Also Sorgfalt was ich wo und wie speichere, die Datei ist nur für diese Verbindung gültig. Diese Datei wird für Einrichtung der Gegenstelle benötigt.

#### VPN (WireGuard®)

Die WireGuard®-Verbindung wurde erfolgreich erstellt.

#### Einstellungen auf Ihrem Gerät manuell hinzufügen

Die nachfolgenden Einstellungen ermöglichen es Ihnen, die WireGuard®-Verbindung ebenfalls auf der WireGuard®-Gegenstelle zu hinterlegen. Nach dem Übertragen der Einstellungen auf Ihr Gerät können Sie den Fernzugriff nutzen.

Im Folgenden beschreiben wir Ihnen in kurzen Schritten, was zur Übertragung zu tun ist.

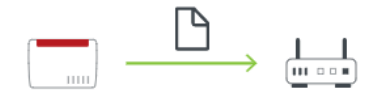

Einstellungen herunterladen

#### So funktioniert es:

Für die Übertragung der Einstellungen auf die Gegenstelle benötigen Sie einen Desktop oder Laptop, den Zugang zur Benutzeroberfläche der Gegenstelle und die Datei mit den Einstellungen, die hier zum Download bereitsteht. 1. Klicken Sie auf "Einstellungen herunterladen", um die Einstellungen für Ihre WireGuard®-Verbindung nutzen zu können.

2. Öffnen Sie WireGuard® auf der Benutzeroberfläche der Gegenstelle.

3. Importieren Sie die oben angezeigte Datei und folgen Sie den weiteren Anweisungen der Software.

# AUF DER GEGENSTELLE

Benutzerdefinierte Einstellungen festlegen

Wurde diese WireGuard®-Verbindung bereits auf der Gegenstelle erstellt? (i)

 $\odot$  Ja  $\bigcirc$  Nein

Einstellungen einer bestehenden WireGuard®-Verbindung importieren

Vergeben Sie einen individuellen Namen für die WireGuard®-Verbindung, um sie in der Übersicht unter diesem Namen zu finden.

Name der WireGuard®-Verbindung

Wählen Sie die Datei, aus der die WireGuard®-Einstellungen importiert werden sollen.

Datei auswählen | Keine Datei ausgewählt

Um die ausgewählten Einstellungen anzuwenden, klicken Sie auf "Fertigstellen".

# VERWENDETE HARDWARE & SOFTWARE

Diese Anleitung wurde mit den Fritzboxen : **7530** (QTH jo61td mit DSL Vodafone) und **6850 LTE** (QTH jo61sd mit 4g-o2) Beide mit FRITZ!OS: **7.39-98873 BETA**  Installiert und erfolgreich getestet. Ergebnis auf den Folgeseiten:

# MEIN QTH JO61TD

### **FRITZ!Box 7530**

Internet > Freigaben ⊛

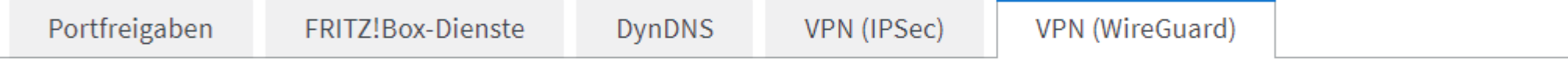

Über WireGuard® kann ein sicherer Fernzugang zu Ihrem Netzwerk hergestellt werden.

### WireGuard®-Verbindungen zwischen der FRITZ!Box und anderen Geräten

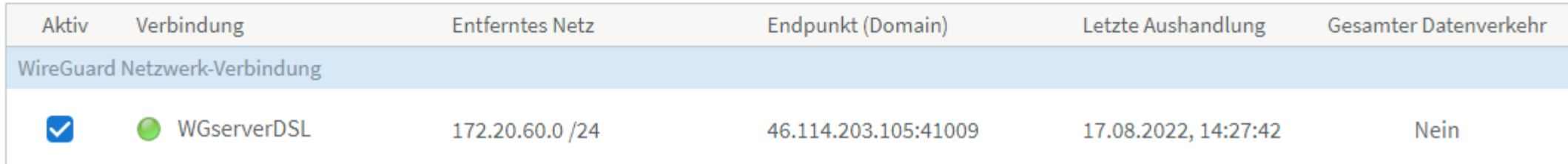

# MEIN QTH JO61SD

# **FRITZ!Box 6850 LTE**

MyFRITZ!

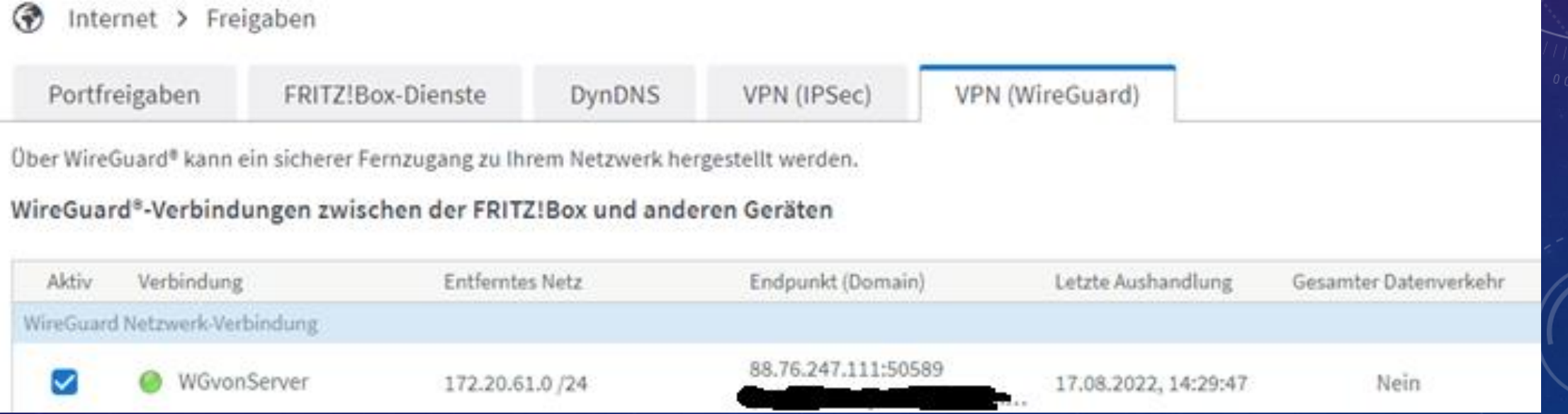

# NACH DER EINRICHTUNG

Wenn die Verbindung auf beiden Fritzboxen aktiviert (grün) ist, wurde die LAN2LAN VPN Verbindung erfolgreich eingerichtet.

Nun beginnt die eigentliche Arbeit mit den Windows PCs.

Viele Rechner in privaten Netzwerken laufen unter Windows (7..11) und auf diesen sind die HAM Apps installiert.

Auf allen Rechner sollte auch eine Firewall eingerichtet und aktiv sein und hier liegt eines der Hauptprobleme. Das nächste Problem liegt in der Netzwerkeinstellung öffentlich und privat.

**Öffnen wir den Explorer und klicken Netzwerk, dann sehen wird das zweite Netzwerk NICHT. Auch ein Ping auf eine Windows-PC IP-Adresse in der Gegenstelle ist nicht möglich. Wer das sieht, glaubt nicht mehr an eine erfolgreiche VPN Einrichtung.** 

**[https://avm.de/service/wissensdatenbank/dok/FRITZ-Box-7590/67\\_Netzwerkgerate-werden](https://avm.de/service/wissensdatenbank/dok/FRITZ-Box-7590/67_Netzwerkgerate-werden-uber-VPN-Verbindung-nicht-angezeigt/)uber-VPN-Verbindung-nicht-angezeigt/**

**Wir geben im Browser die entfernte lokale IP-Adresse der Fritzbox ein und sehen es funktioniert doch.**

# WINDOWS RECHNER EINRICHTEN

Bevor wir beginnen sollten wir wissen was wir wollen und was wir haben und was ist für den HAM Betrieb notwendig ?

- Welche HAM HW & SW befindet sich am jeweiligen QTH ?
- Welche HAM HW & SW ist an den QTH gebunden und nicht beweglich ?

### Mein Status HAM HW fest und beweglich:

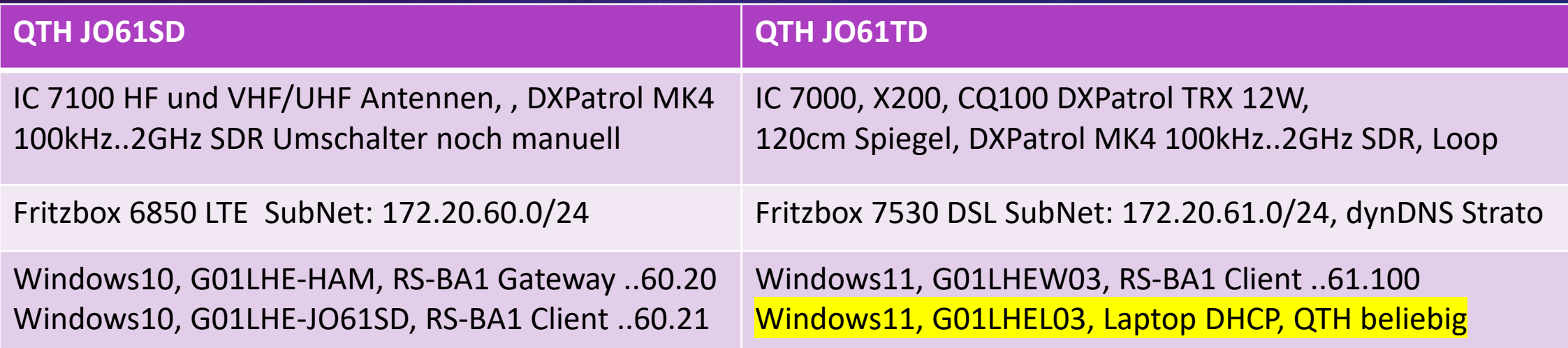

• Was ist weiter vorhanden und was wird geplant

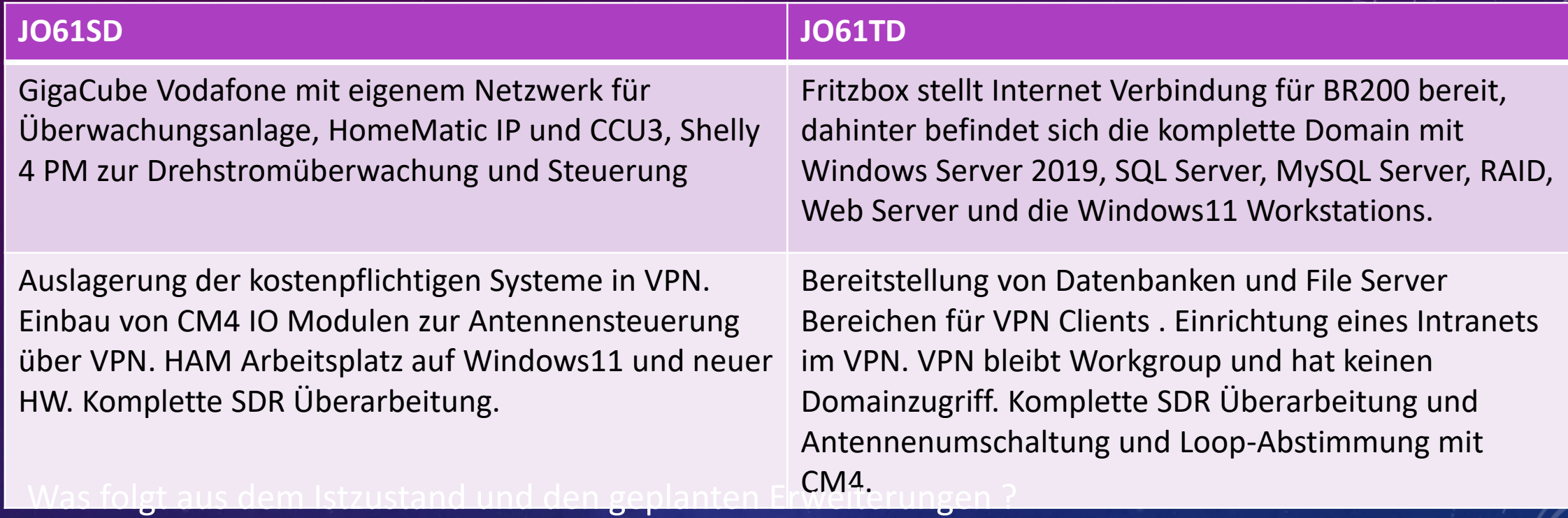

- ➢ Der bidirektionale Datenverkehr zwischen 172.20.60.0/24 und 172.20.61.0/24 muß auf IP/Port mit TCP und UDP möglich sein
- ➢ Windows Datei- und Druckerfreigabe
- ➢ QTH Administration per Remotedesktop und Test-Tools(Ping(IP), Telnet(TCP), portqry(UDP))

Was sind die nächsten Schritte, die VPN LAN/LAN Verbindung ist aktiv:

- 1. pro QTH wird ein Windows PC gewählt Ich wähle G01LHE-HAM (172.20.60.20) und G01LHEW03 (172.20.61.100) beide mit Kontoeinstellungen: lokales Konto **Administrator**
- 2. Auf beiden PCs wird die Netzwerkverbindung auf privat gesetzt, feste IP verwenden (manuell oder in Fritzbox immer diese IP verwenden), IP-Adressen mit Benutzername und Kennwort sicher aufbewahren
- 3. Datei- und Druckerfreigabe aktivieren
- 4. Rechner in gleiche Arbeitsgruppe (bei mir DK4LHE-VPN)
- 5. Remotedesktop aktivieren mit Authentifikation
- 6. Auf jeden Rechner einen Ordner erstellen und Freigabe einrichten auf Administratorebene mit **Vollzugriff**
- 7. Windows Defender Firewall kontrollieren und anpassen: Kontrolle der zugelassenen Apps auf Auswahl Privat bei Remotedesktop
- 8. Firewall >> Erweiterte Einstellungen Eingehende und Ausgehende Regeln anpassen: Lokaler Port: 137 UDP, 138 UDP, 139 TCP und 445 TCP mit Remoteadresse "Lokales Subnetz" Bereich mit 2. VPN Subnetz erweitern(bei mir G01LHE-HAM 172.20.60.20 mit Subnetz von G01LHEW03 172.20.61.100, also 127.20.61.0/24 erweitern) Protokoll: ICMPv4 mit Remoteadresse "Lokales Subnetz" ebenfalls erweitern

Nachfolgend die Beispiele für G01LHE-HAM 172.20.60.20 im Subnetz 172.20.60.0/24

« Alle Systemsteuerungselemente > Netzwerk- und Freigabecenter > Erweiterte Freigabeeinstellungen

### 1. Konto **DK4LHE DIPL.-ING. LUTZ HERZOG** Mit whoami in CMD testen. Lokales Konto Administrator

Dass ist der Remotedesktop Username.

C:\>whoami g01lhe-ham\dk4lhe  $C: \setminus >$ 

### 2. Netzwerk auf privat und IP Adresse von Fritzbox, dort fest eingestellt.

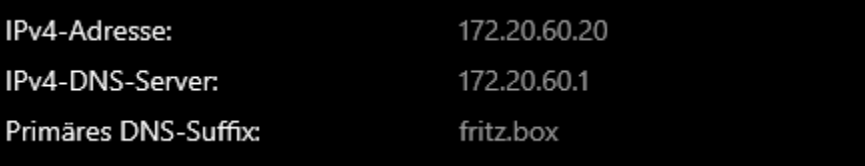

Freigabeoptionen für unterschiedliche Netzwerkprofile ändern

# Netzwerkstatus FritzBox6850 Privates Netzwerk

3. Datei- und Druckerfreigabe

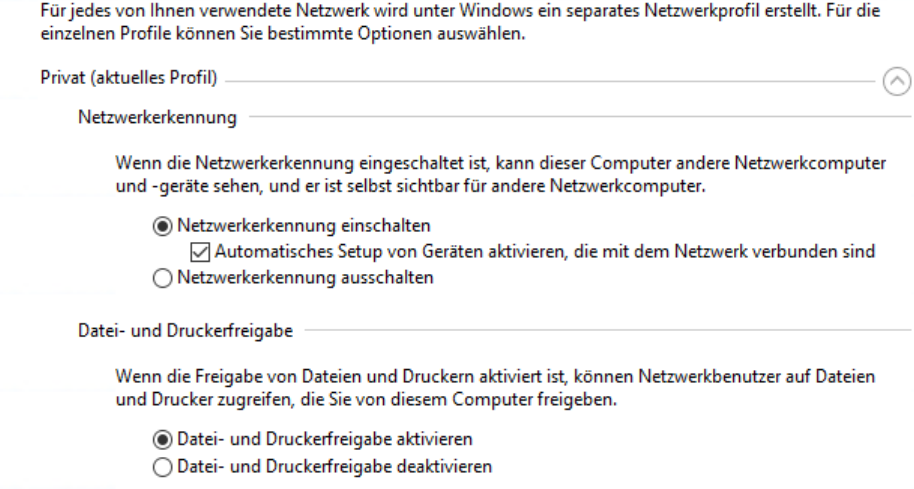

### Aktion: Systemsteuerung >> System

### 4. Rechner in gleiche Arbeitsgruppe (bei mir DK4LHE-VPN) 5. Remotedesktop aktivieren mit Authentifikation

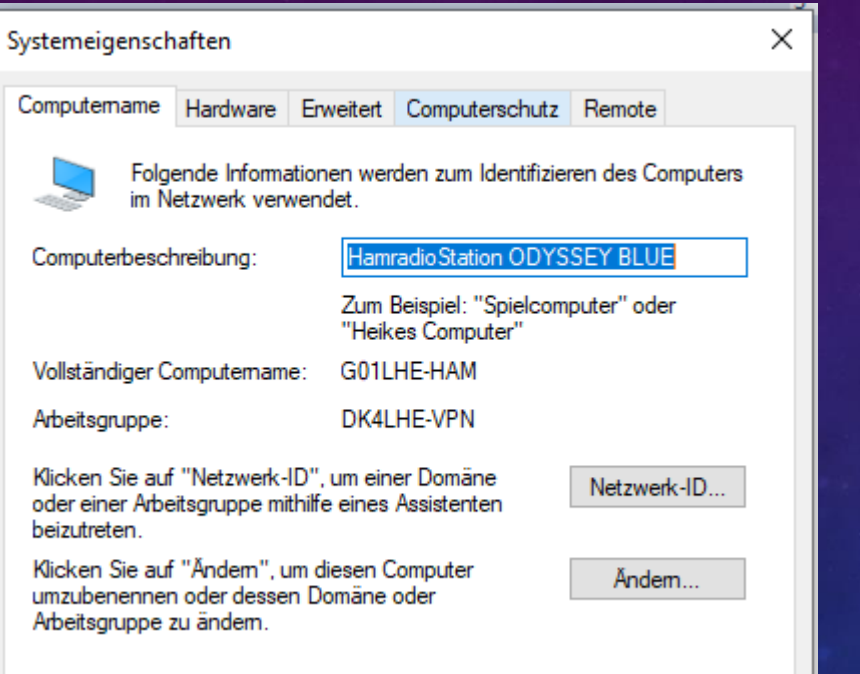

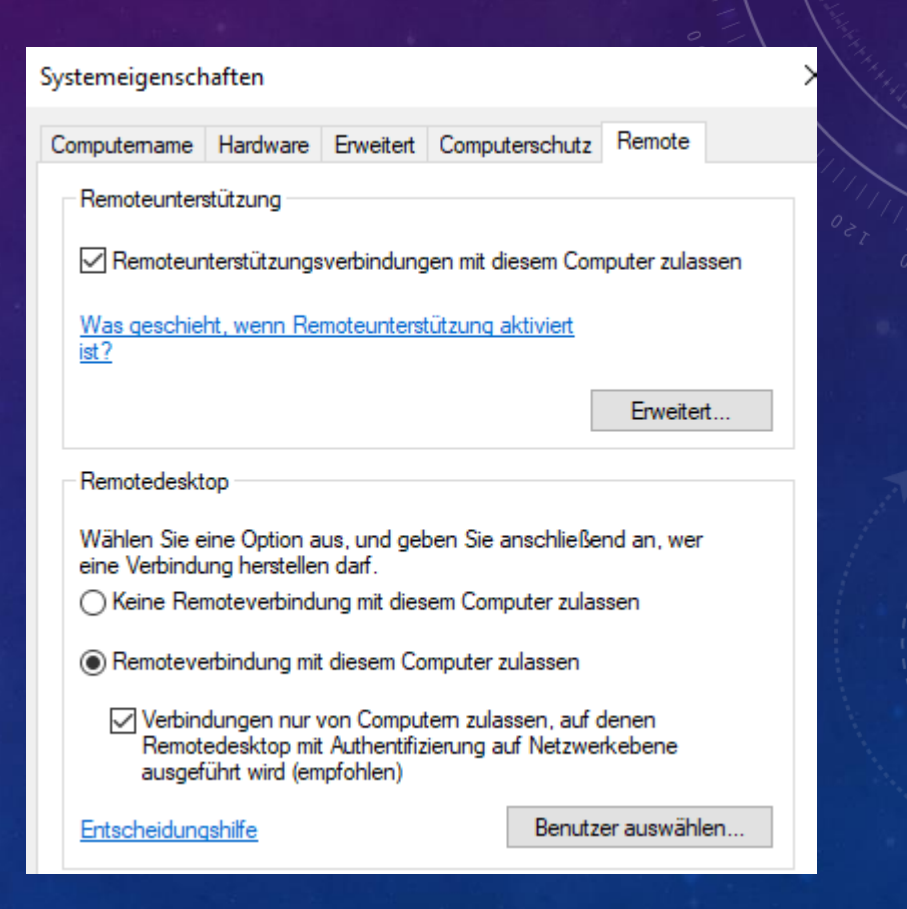

Aktion: Ordner im Root Laufwerk anlegen und rechte Maus Eigenschaften >> Freigabe

6. Auf jeden Rechner einen Ordner erstellen und Freigabe einrichten auf Benutzerebene mit Vollzugriff

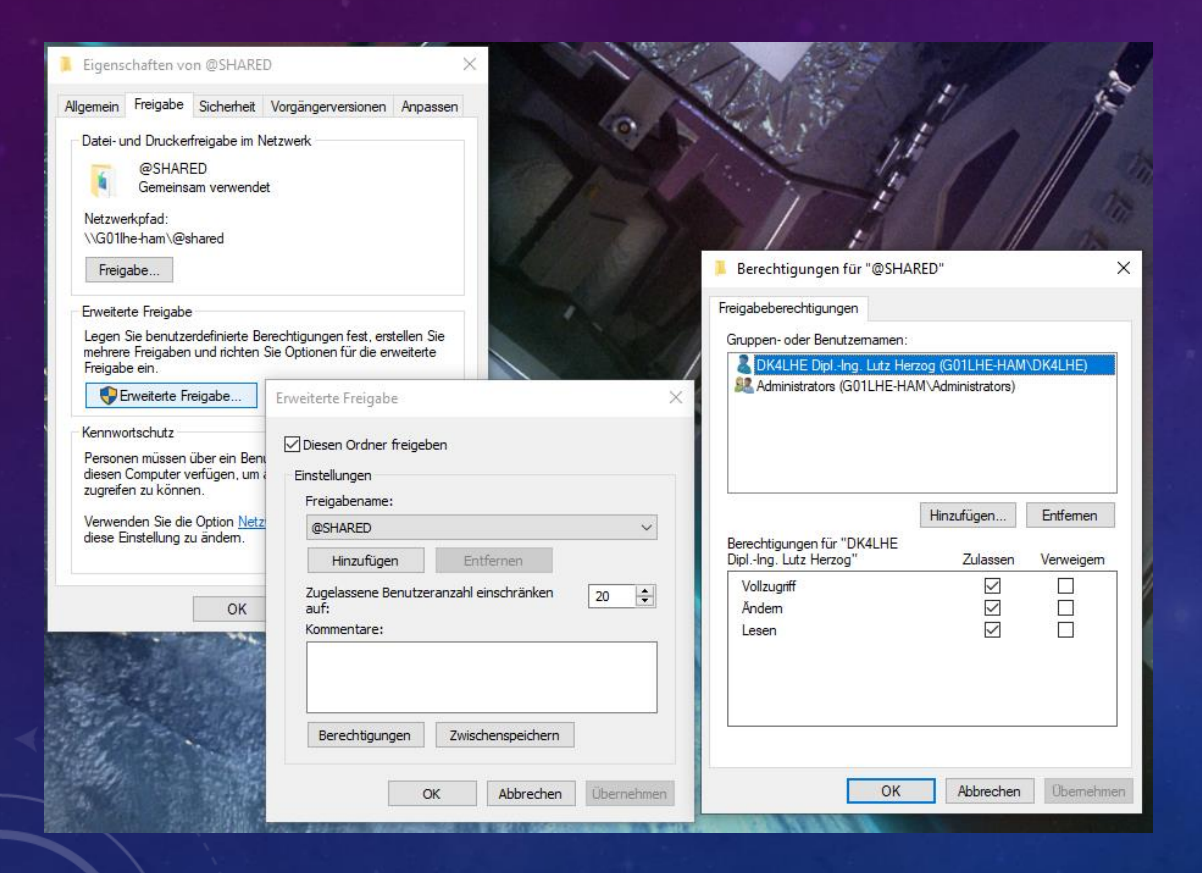

### 6. Windows Defender Firewall kontrollieren und anpassen:

In der Liste der zugelassenen Apps muss Name: "Remotedesktop" und Privat: ausgewählt wurden sein. Zum ändern die Schaltfläche "Einstellungen ändern" klicken. Werden Apps manuell hinzugefügt oder wurden Apps bereits installiert, immer kontrollieren, ob das Netzwerk "Privat" aktiviert ist. Bei mobilen Geräten, die auch in öffentlichen Netzwerken betrieben werden sollen, muss auch entsprechend verfahren werden, dann sind zusätzlich auch die Bereichserweiterungen in den erweiterten Einstellungen zu regeln. HINWEIS! Privat ist privat, also mobile Geräte vor Nutzung im eigenen VPN auf privates Netzwerk umschalten.

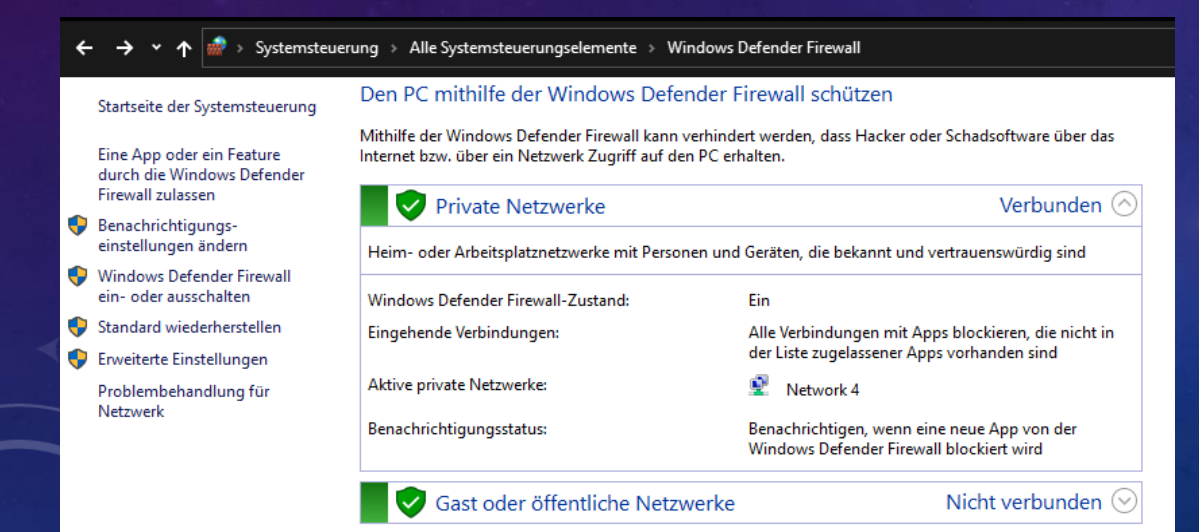

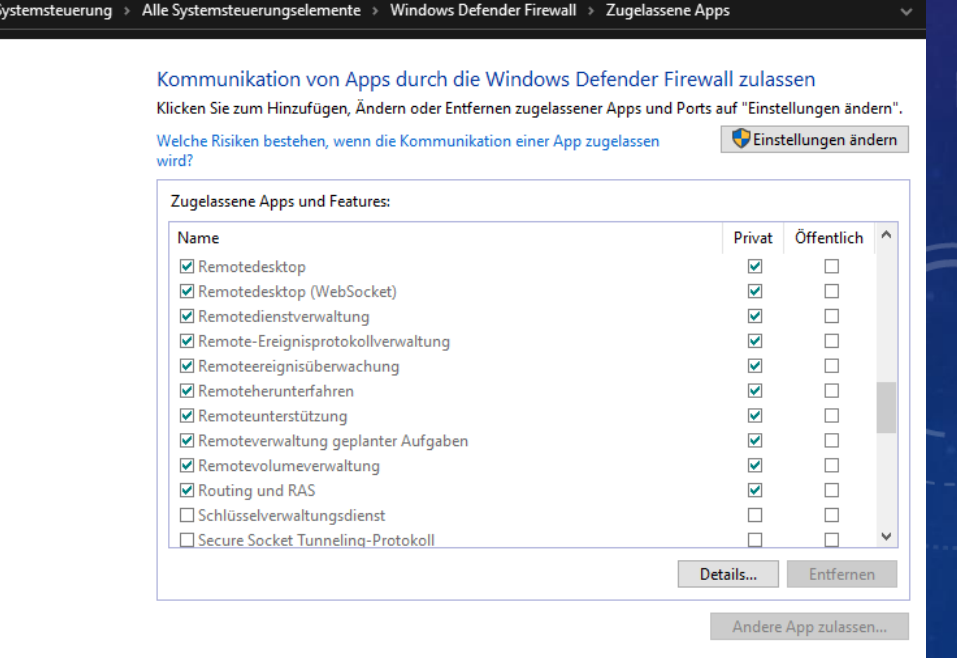

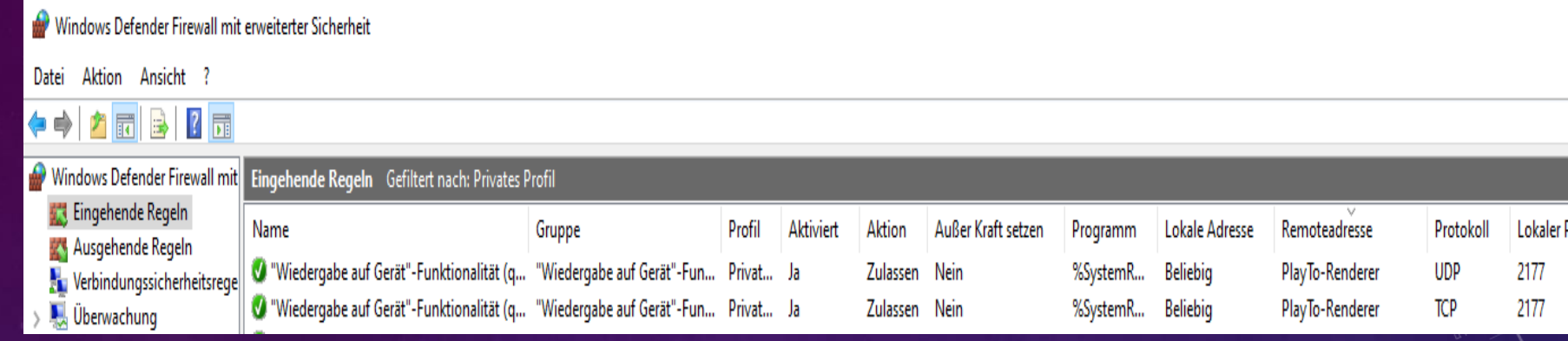

8. Lokaler Port: 137 UDP, 138 UDP, 139 TCP und 445 TCP mit Remoteadresse "Lokales Subnetz" Bereich mit 2. VPN Subnetz erweitern und Protokoll: ICMPv4 (opt. ICMP v6) mit Remoteadresse "Lokales Subnetz" ebenfalls erweitern. Doppelklick auf Listeneintrag und "Bereich" wählen.

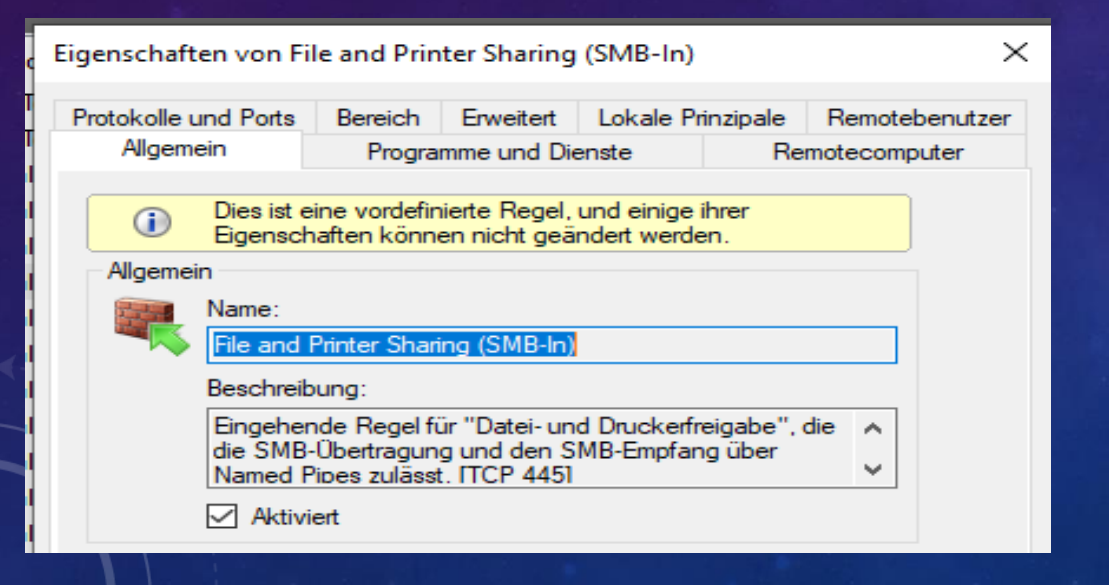

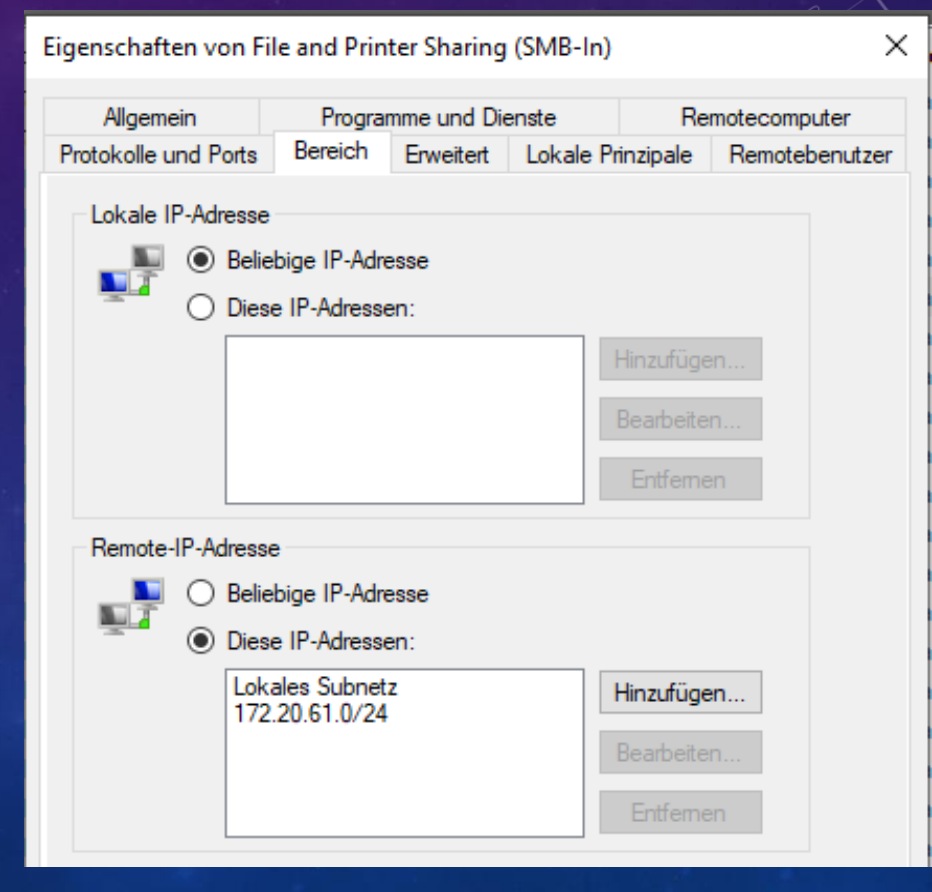

### Alle Änderungen in Eingehende und Ausgehende Regeln: "Lokales Suvbetz" ist erweitert.

#### Ausgehende Regeln Gefiltert nach: Privates Profil Aktiviert Name Profil Remoteadresse Protokoll Remoteport Kernnetzwerkdiagnose - ICMP-Echoanfo... Privat... Lokales Subnetz, 172.20.61.0/24 Nein ICMP<sub>v4</sub> Beliebig C File and Printer Sharing (SMB-Out) Privat Lokales Subnetz, 172.20.61.0/24 **TCP** 445 Ja File and Printer Sharing (NB-Session-Out) Privat Lokales Subnetz, 172.20.61.0/24 Ja **TCP** 139 File and Printer Sharing (NB-Name-Out) Privat Lokales Subnetz, 172.20.61.0/24 Ja **UDP** 137 C File and Printer Sharing (NB-Datagram-O... Privat Lokales Subnetz, 172.20.61.0/24 Ja **UDP** 138 C File and Printer Sharing (Echo Request - I... Privat Lokales Subnetz, 172.20.61.0/24 Ja ICMP<sub>v4</sub> **Beliebig**

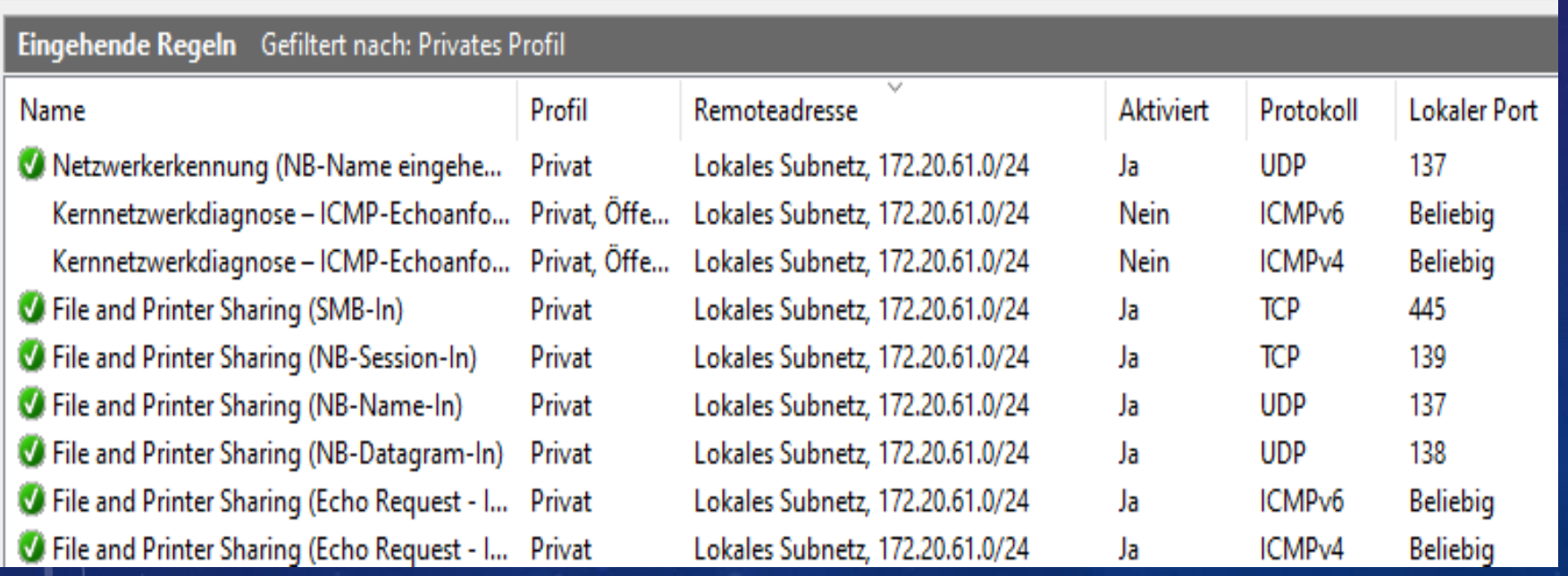

Die Seiten zeigten alle Einstellungen für PC G01LHE-HAM 172.20.60.20 mit Subnetz 172.20.60.0/24 also mit Subnetz 172.20.61.0/24 erweitert. Alle Einstellungen sind genauso auf PC G01LHEW03 172.20.61.100 mit Subnetz 172.20.61.0/24 aber mit Subnetz 172.20.60.0/24 zu erweitern.

Mit anderen Worten die Bereichserweiterung muss immer die Gesamtanzahl der VPN Subnetze darstellen.

Werden Port Regeln hinzugefügt, immer Bereich prüfen !!! Alle weiteren PCs im Netzwerk sind analog zu behandeln !!!

### Das ist das Resultat für G01LHE-HAM  $\rightarrow$

#### **Exil Eingabeaufforderung**

C:\Users\ODYSSEY>ping 172.20.61.100

Ping wird ausgeführt für 172.20.61.100 mit 32 Bytes Daten: Antwort von 172.20.61.100: Bytes=32 Zeit=57ms TTL=126 Antwort von 172.20.61.100: Bytes=32 Zeit=60ms TTL=126 Antwort von 172.20.61.100: Bytes=32 Zeit=71ms TTL=126 Antwort von 172.20.61.100: Bytes=32 Zeit=63ms TTL=126

Ping-Statistik für 172.20.61.100: Pakete: Gesendet = 4, Empfangen = 4, Verloren = 0

 $(0%$  Verlust), Ca. Zeitangaben in Millisek.:

Minimum = 57ms, Maximum = 71ms, Mittelwert = 62ms

#### C:\Users\ODYSSEY>ping 172.20.61.1

Ping wird ausgeführt für 172.20.61.1 mit 32 Bytes Daten: Antwort von 172.20.61.1: Bytes=32 Zeit=78ms TTL=63 Antwort von 172.20.61.1: Bytes=32 Zeit=68ms TTL=63 Antwort von 172.20.61.1: Bytes=32 Zeit=53ms TTL=63 Antwort von 172.20.61.1: Bytes=32 Zeit=68ms TTL=63

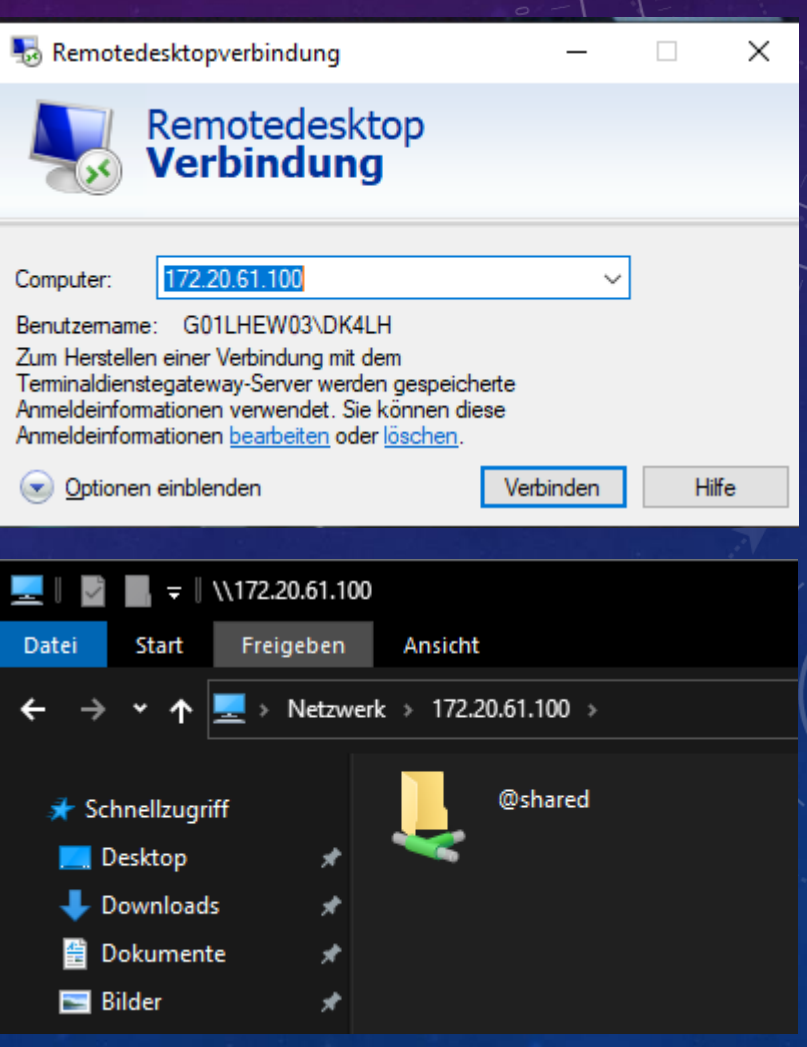

# OPTION: VEREINFACHTE VERBINDUNG

#### Willkommen im WireGuard®-Assistenten

Wie möchten Sie die WireGuard®-Verbindung erstellen?

● Vereinfachte Einrichtung

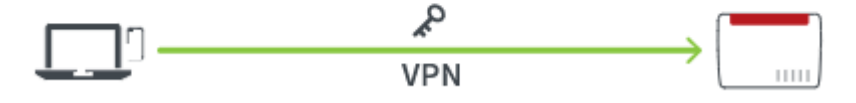

#### WireGuard®-Verbindung erstellen

Vergeben Sie einen individuellen Namen für die WireGuard®-Verbindung, um sie in der Übersicht unter diesem Namen zu finden.

Name der WireGuard®-Verbindung

meiSchläppü

### Fehlermeldung

Der Name der Verbindung enthält ungültige Zeichen. Bitte korrigieren Sie die Eingabe.

Beim Namen keine Umlaute! Beispiel mit korrekter Eingabe.  $-\rightarrow$ 

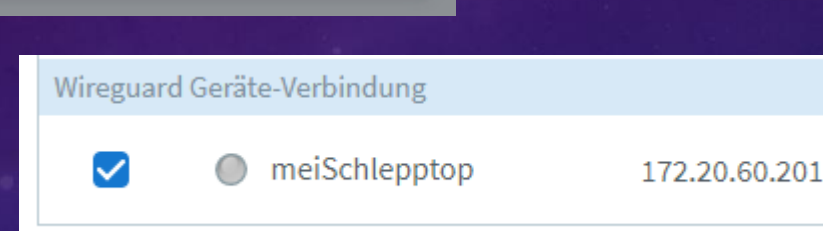

War der Name korrekt erscheint die Seite mit generierten Verbindungsdaten als QR Code und Download Link.

OK

**Diese Seite wird nur EINMALIG angezeigt !!! Eine Wiederholung nur nach Löschung der Verbindung möglich !!! Für jede Verbindungserstellung wird eineindeutiger Code erzeugt. Also Sorgfalt was ich wo und wie speichere.**

#### VPN (WireGuard®)

#### **Smartphone oder Tablet**

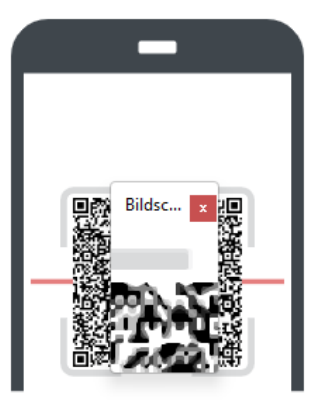

#### So funktioniert es:

Für die Verwendung mit einem Smartphone oder Tablet benötigen Sie die WireGuard®-App und den oben angezeigten QR-Code.

- 1. Installieren Sie die WireGuard®-App über den jeweiligen App-Store auf dem bevorzugten Gerät.
- 2. Starten Sie WireGuard®, tippen Sie auf das Plus "+" und anschließend auf "aus QR-Code erstellen".
- 3. Scannen Sie mit der Kamera Ihres Geräts den oben angezeigten QR-Code ein.
- 4. Folgen Sie den weiteren Anweisungen in der WireGuard®-App.

#### Desktop oder Laptop

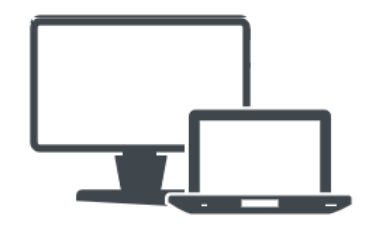

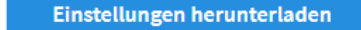

#### So funktioniert es:

Für die Verwendung mit einem Desktop oder Laptop benötigen Sie die WireGuard®-Software und die oben bereitgestellte Einstellungen.

- 1. Klicken Sie auf "Einstellungen herunterladen", um die Einstellungen für Ihre WireGuard®-Verbindung nutzen zu können.
- 2. Installieren Sie die WireGuard®-Software für das Betriebssystem Ihres Desktops oder Laptops.

#### Software auf www.wireguard.com finden  $\boxed{2}$

- 3. Starten Sie WireGuard® und klicken Sie auf "Tunnel aus Datei importieren".
- 4. Importieren Sie die oben angezeigte Datei und folgen Sie den weiteren Anweisungen der Software.

#### https://www.wireguard.com/install/

& WireGuard

Installation **Quick Start** Interworkings -

#### Installation

Windows [7, 8.1, 10, 11, 2008R2, 2012R2, 2016, 2019, 2022]

macOS [app store]

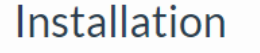

**Browse MSIs** 

Windows [7, 8.1, 10, 11, 2008R2, 2012R2, 2016, 2019, 2022 - v0.5.3]

**EDownload Windows Installer** 

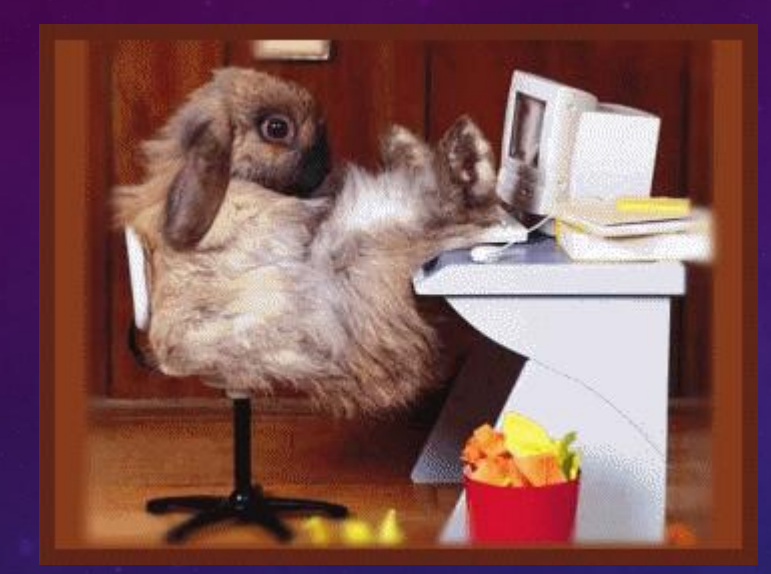

73 Lutz